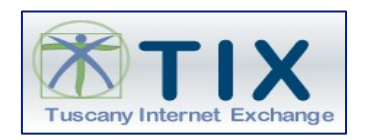

# **VAATIXFODA Vulnerability Assessment Applicativi FOnte Dati Manuale Utente**

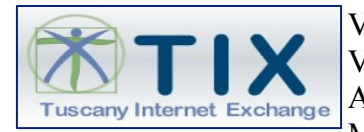

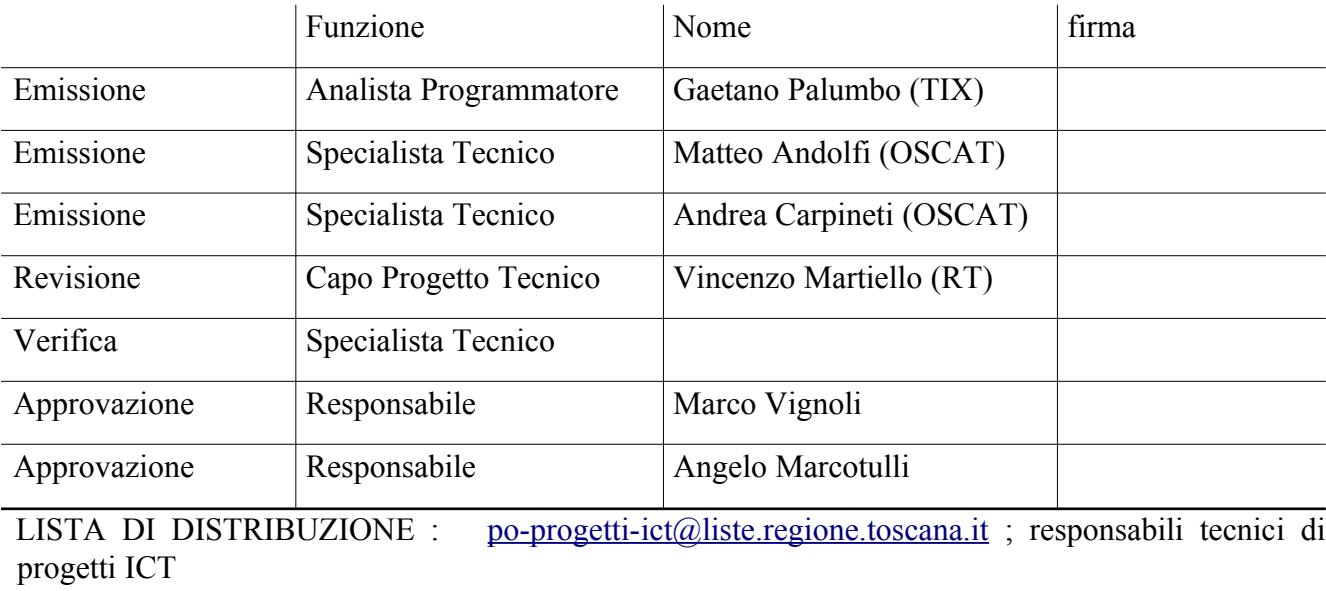

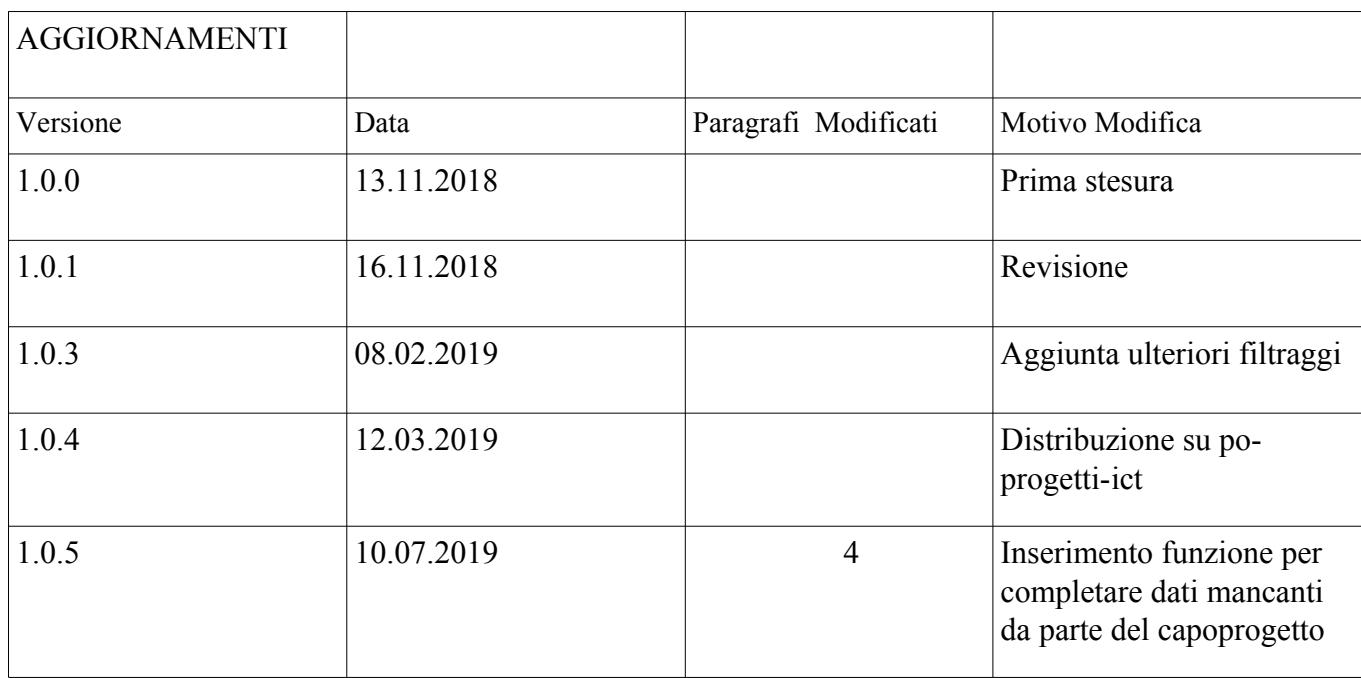

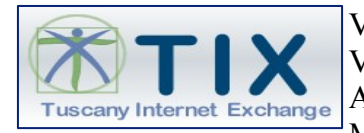

**VAATIXFODA** Vulnerability Assessment Applicativi - FOnte DAti Manuale Utente

Documento emesso in collaborazione tra RT, Centro Servizi TIX, Supporto OSCAT.

# **Indice**

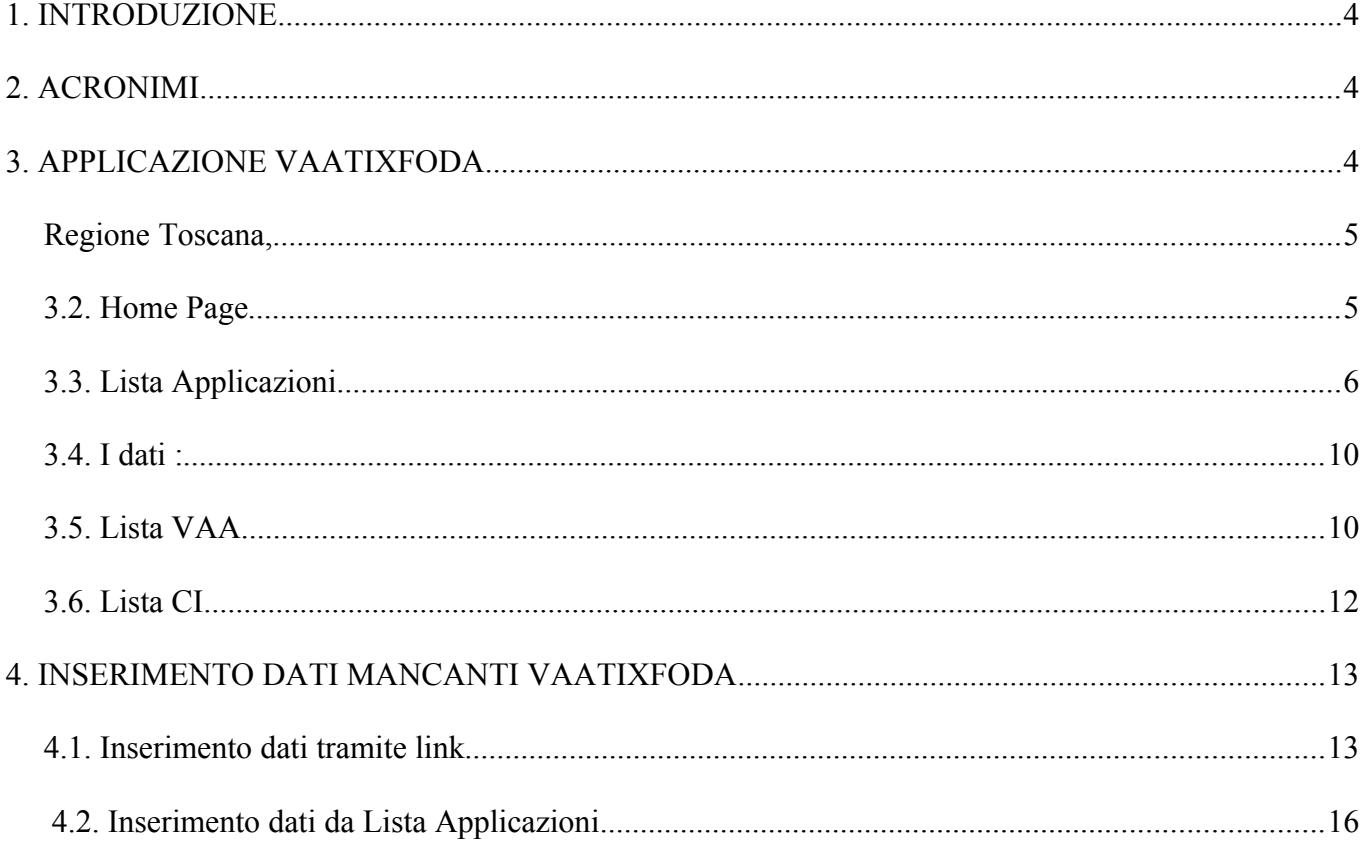

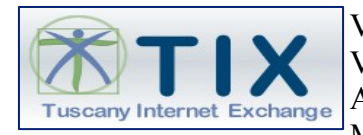

## <span id="page-3-0"></span>**1. INTRODUZIONE**

Questo manuale rappresenta una guida delle funzionalità disponibili nell'ambito dell'applicazione vaatixfoda (il nome dell'applicativo e' una abbreviazione di **Vulnerability Assessment Applicativo Fonte Dati** ).

L'applicazione **VaaTixFoda** è un repository descrittivo delle applicazioni, servizi web, dispiegati al Tix, dove è possibile monitorare per ognuno di esso i risultati dell'attività di cybersecurity: vulnerability assessment, e continuous integration.

**VaaTixFoda** è quindi la fonte dati per i processi TIX di Vulnerability Assessment di applicazioni web.

Tale applicazione è utilzzabile attraverso i piu' comuni browser: si consiglia l'uso del browser **Mozilla Firefox**, nelle sue ultime versioni stabili**.** 

**NOTA: Le immagini sono opportunamente modificate allo scopo di oscurare le informazioni relative alla raggiungibilità dei servizi. Gli utilizzatori della dashboard vedranno le URL complete.** 

### <span id="page-3-2"></span>**2. ACRONIMI**

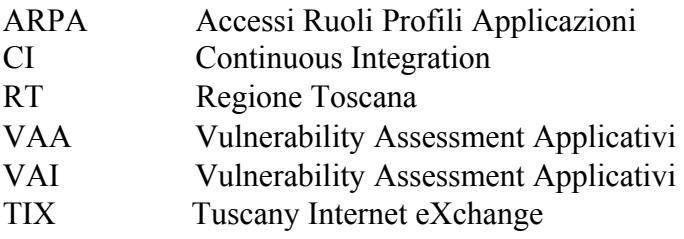

## <span id="page-3-1"></span>**3. APPLICAZIONE VAATIXFODA**

L'applicazione è raggiungibile tramite la url :<https://resource.servizi.tix.it/vaatixfoda>

L'uso di tale applicazione è riservato ai capi progetto responsabili delle singole applicazioni che oggetto di scansione si sicurezza applicativa.

Non è previsto l'accesso per fornitori.

Eventuali informazioni sono già presenti nei report VAA e CI inviati e possono essere utilizzati dai capi progetto per allineare i fornitori di riferimento.

Si ricorda che

le scansioni CI sono eseguiti sul codice statico depositato sulla piattaforma OSCAT (riferimento oscat.rete.toscana.it per manualistica e riferimenti telefonici e telematici di supporto alla piattaforma)

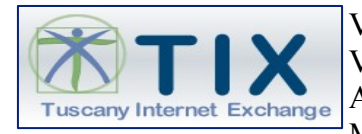

• le scansioni VAA sono eseguite sul codice in esecuzione, **esclusivamente in ambiente di certificazione**

L'accesso all'applicativo è permesso esclusivamente con smartcard il cui certificato contenuto identifica l'utente capoprogetto o il Dirigente, attraverso le funzionalità di ARPA, come dipendente di Regione Toscana – Giunta Regionale. Nel dettaglio le specifiche sono le seguenti:

- i **ruoli a**utorizzati ad accedere a tale servizio sono Dipendente Giunta della Regione Toscana,
	- Afferente Tix.

I **profili** associati ai ruoli sopra elencati sono :

- Responsabile di settore Regione Toscana, Dipendente giunta della
- <span id="page-4-1"></span>Regione Toscana,
- Operatore Tix.

#### **3.1. Descrizione delle funzionalità riservate al Dirigente Responsabile di Settore, Dipendente Giunta Regione Toscana.**

I profili applicativi Responsabile di settore Regione Toscana, e Dipendente giunta della Regione Toscana, possono svolgere le stesse funzioni applicative.

La differenziazione di tali ruoli avviene solo nella visualizzazione dei risultati delle funzioni associate ai profili.

Il profilo di Responsabile di settore di Regione Toscana, può visualizza il contenuto di tutto il personale di cui è Responsabile.

Il profilo Dipendente giunta della Regione può visualizzare il contenuto di cui è referente.

Di seguito è pubblicato il dettaglio delle funzioni.

#### <span id="page-4-0"></span>**3.2. Home Page**

La home page è la pagina che si presenta subito dopo aver eseguito l'accesso tramite Arpa oppure Spid.

Tale pagina web è uguale per i due profili sopra elencati, si differenzia solo la dicitura associata al ruolo.

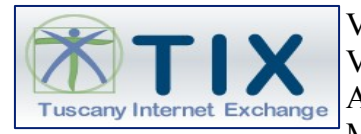

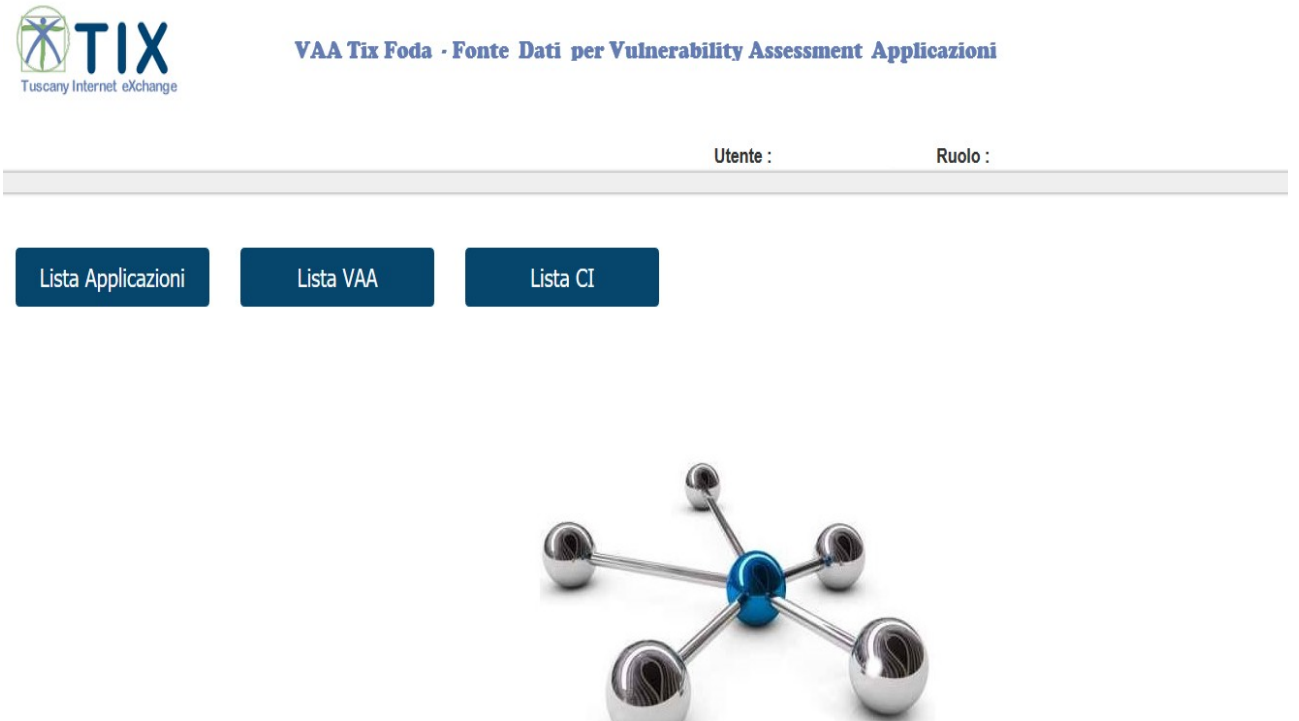

Se l'utente si è connesso al sistema ha il ruolo di **Dipendente Giunta della Regione Toscana** la dicitura associato al ruolo è :

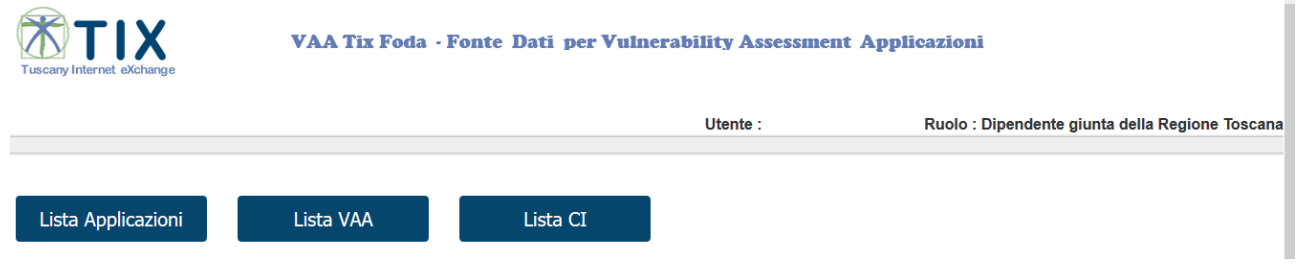

Se la persona connessa al sistema ha il ruolo di Responsabile di settore di Regione Toscana la dicitura è

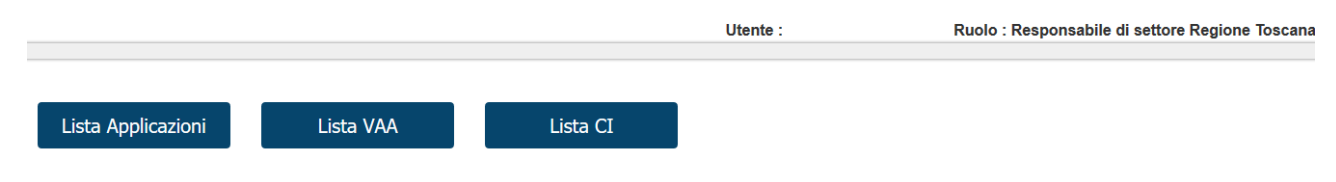

Entrambi i profili visualizzano nella Home Page il menù di navigazione:

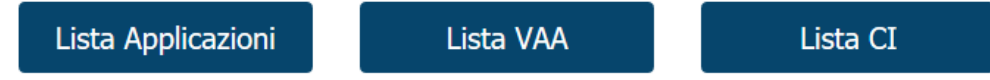

#### <span id="page-5-0"></span>**3.3. Lista Applicazioni**

Il concetto principale su cui si basa questa applicazione è quello di **WEB APPLICATION**, in quanto i test di scansione di sicurezza VAA oppure di CI si basano sulla singola web application; quindi la funzione lista applicazioni è importante perché permette di visualizzare l'elenco dei propri applicativi dispiegati su infrastrutture Tix.

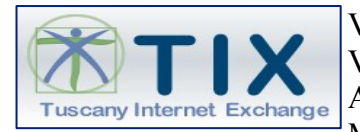

Lista Applicazioni

Il profilo di **Dipendente giunta della Regione Toscana**, visualizza tutte le applicazioni, servizi (Front-end) dispiegati al Tix, di cui è referente. (vedi fig. 1)

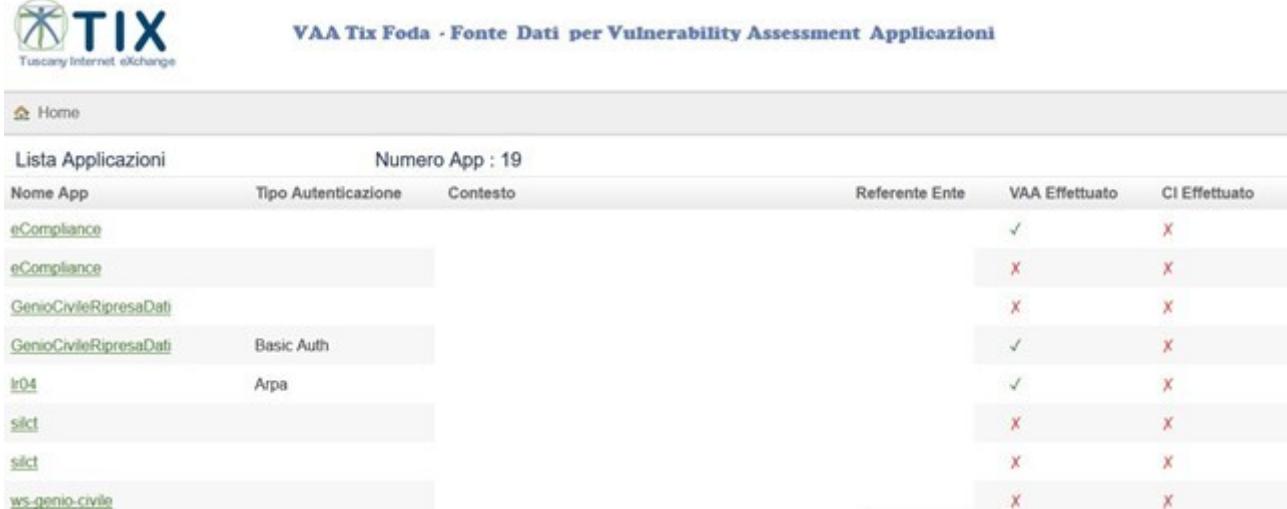

(fig. 1) Preview della lista applicativa di un referente di RT di cui è stato volontariamente eliminata la colonna referente ente.

Il profilo di **Responsabile di Settore**, visualizza tutte le applicazioni , servizi (Front-end) dispiegati al Tix, assegnati al personale sottoposto.(fig.1.A)

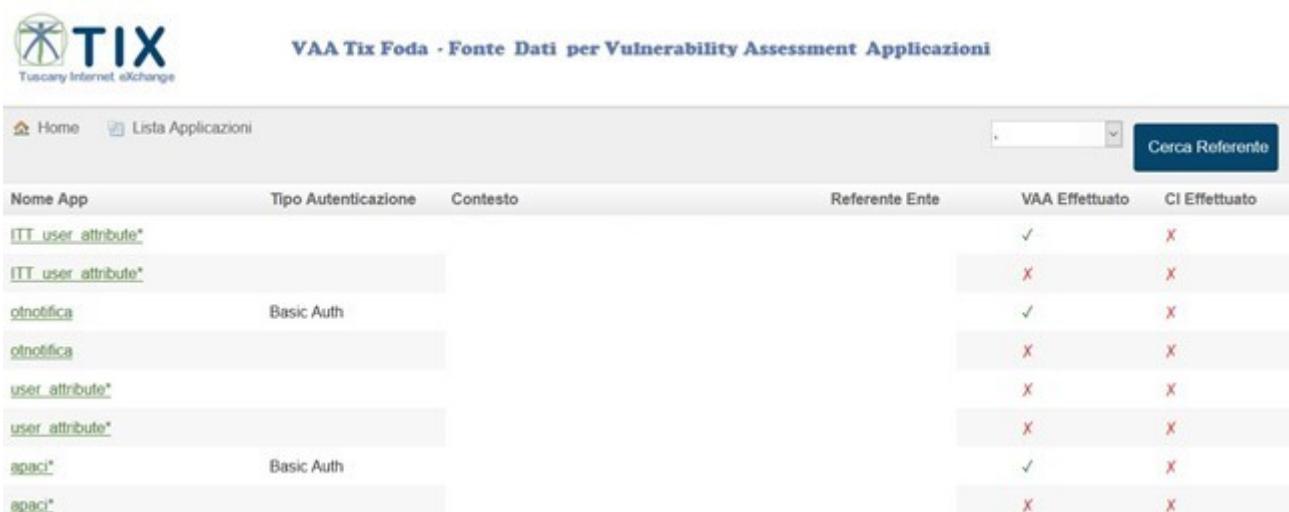

(fig.1.A) Preview della lista applicativa di un Responsabile di settore di RT di cui è stato volontariamente eliminata la colonna referente ente.

Da ora sia le funzioni che i dati saranno uguali per i due profili.

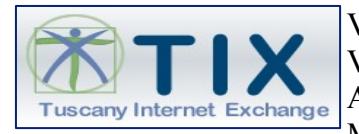

I campi della preview

- VAA Effettuato
- CI effettuato

Indicano per ogni applicazione i test eseguiti di sicurezza (VAA), o continuous integration (CI) (Fig.2).

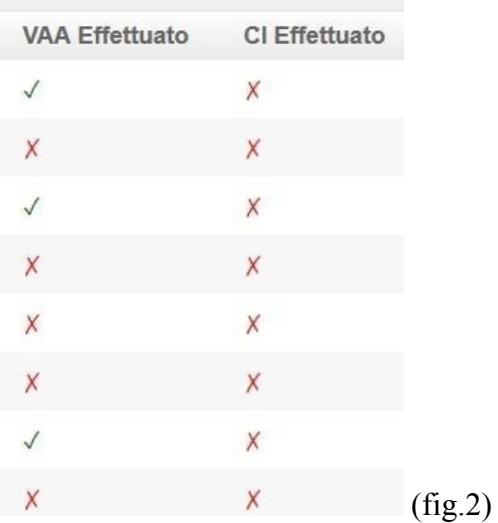

Come si evince dalla (fig 1), oppure (fig.1.a) la colonna **Nome App** è di colore verde e **linkabile.**

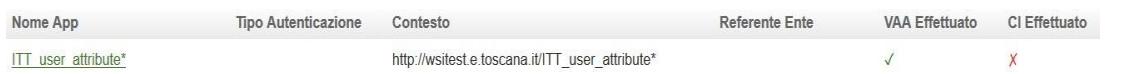

Questo significa che cliccando sul nome della singola applicazione si aprirà la pagina di dettaglio della singola applicazione dove sono definiti tutti i dati che la rappresentano (vedi fig.3) .

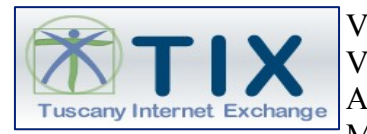

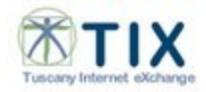

VAA Tix Foda - Fonte Dati per Vulnerability Assessment Applicazioni

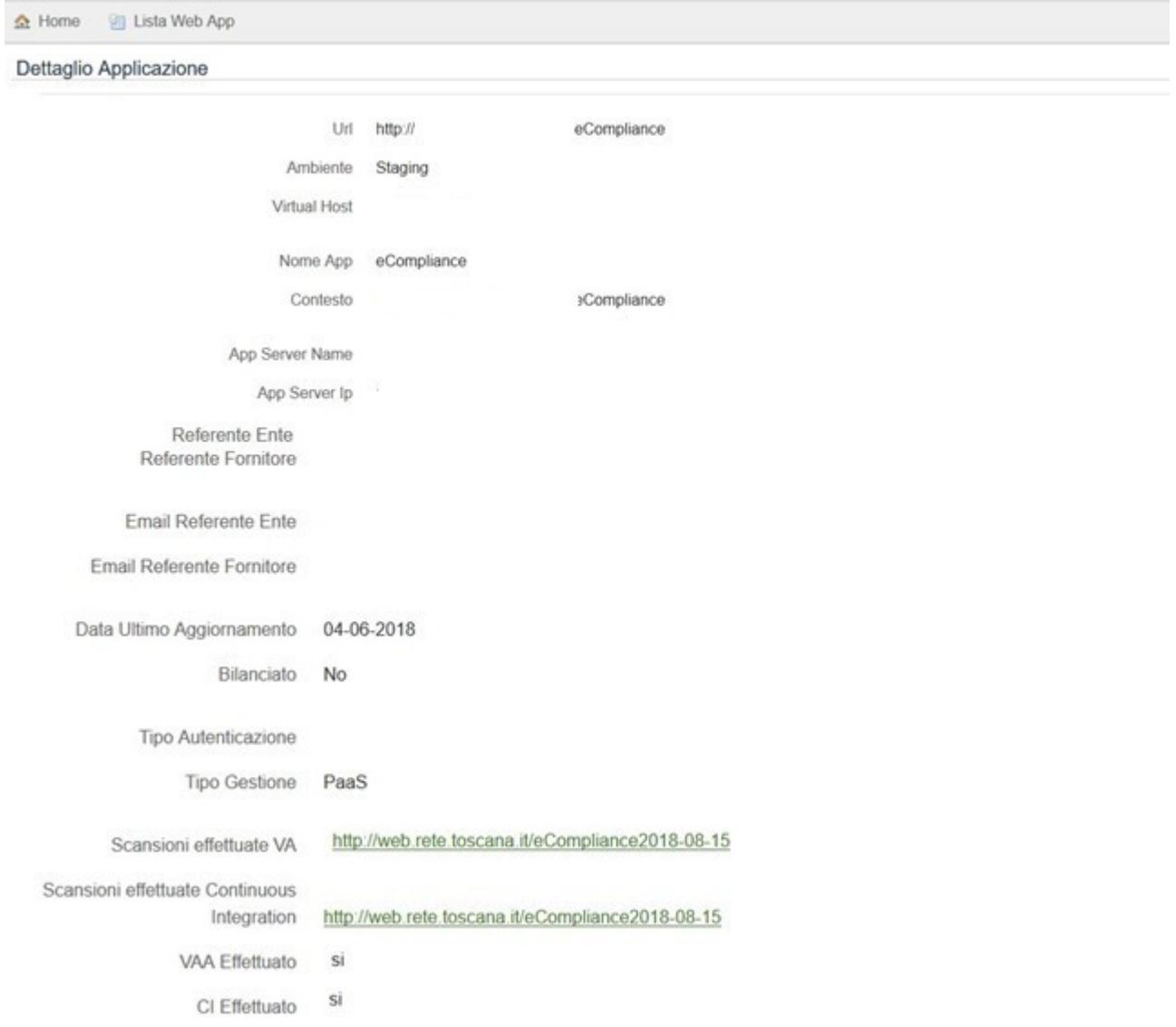

(fig.3) Elenco dati relativi alla singola applicazione web.

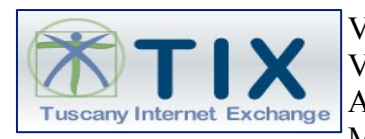

#### <span id="page-9-1"></span>**3.4. I dati :**

Pag.

http://web.rete.toscana.it/eCompliance2018-08-15 Scansioni effettuate VA Scansioni effettuate Continuous Integration http://web.rete.toscana.it/eCompliance2018-08-15

Rappresentano l'elenco storico dei test eseguiti sulla singola applicazione con la data di esecuzione, e sono linkabili.

Cliccando sul link si apre la pagina di Dettaglio del singolo test dove vi sono i dati che sono il risultato del test (VAA e CI), che vedremo di seguito.

Nella barra del menu in alto alla pagina vi sono i tasti :

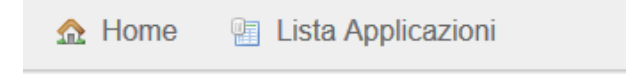

- Home permette di ritornare alla Pagina iniziale
- Lista Applicazioni permette di ritornare alla pagina della lista applicazioni.

#### <span id="page-9-0"></span>**3.5. Lista VAA**

Nella Home Page un'altra funzione importate è la Lista VAA, questa funzione restituisce una lista di risultati dei test di sicurezza Vulnerability Assessment Applicativi, delle applicazioni a cui sono stati eseguiti.

Quindi ricordando che :

- il profilo di **Dipendente giunta della Regione Toscana**, visualizza i risultati dei test di sicurezza vulnerability assessment, eseguiti, relativi alle applicazioni per cui è referente .
- il profilo di **Responsabile di Settore**, visualizza i risultati dei test di sicurezza vulenrability assessment, eseguiti, per le applicazioni assegnate al personale sottoposto.

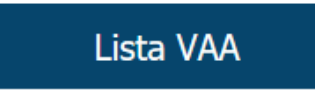

La funzione Lista VAA permette di visualizzare la preview dei test di vulenrability assessment eseguiti.  $(fig.4)$ 

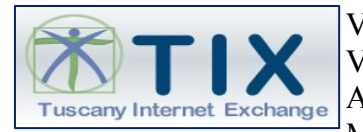

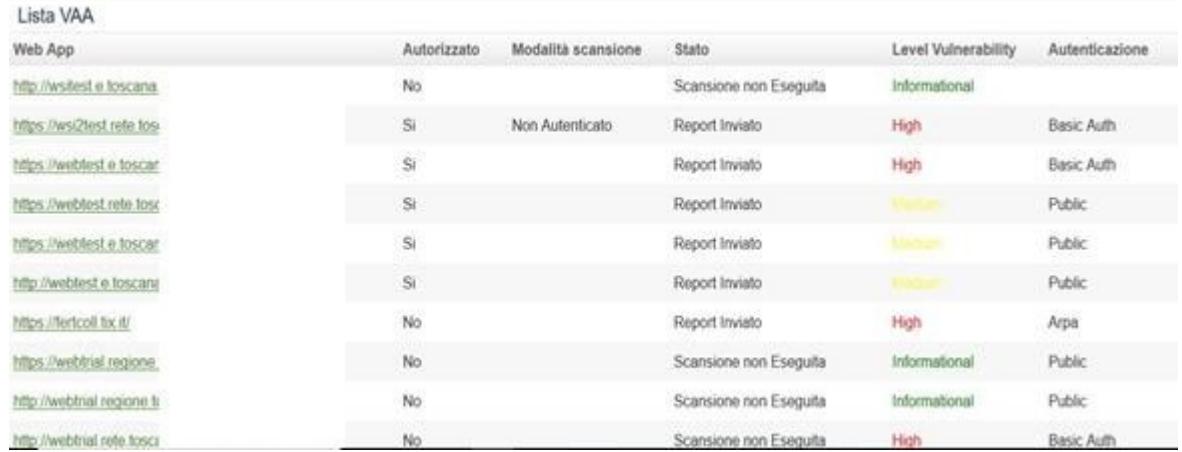

(fig.4) lista dei VAA eseguiti con il relativo livello di vulnerabilità colorato in base al grado di vulnerabilità (i colori utilizzati sono della medesima gradazione di quelli contenuti nei report Executive Summary, Vulnerability Details, Remediation Plan, che vi vengono inviati).

La preview Lista VAA indica la singola applicazione oggetto di test VA con la URL di colore verde e linkabile.

https://wsi2test.rete.toscana.it/otnotifica Si Non Autenticato Report Inviato High **Basic Auth** 

Cliccando sul link si apre la pagina di dettaglio del test di VA dove vi sono tutti i risultati relativi al test. (fig.5) Dettaglio VAA

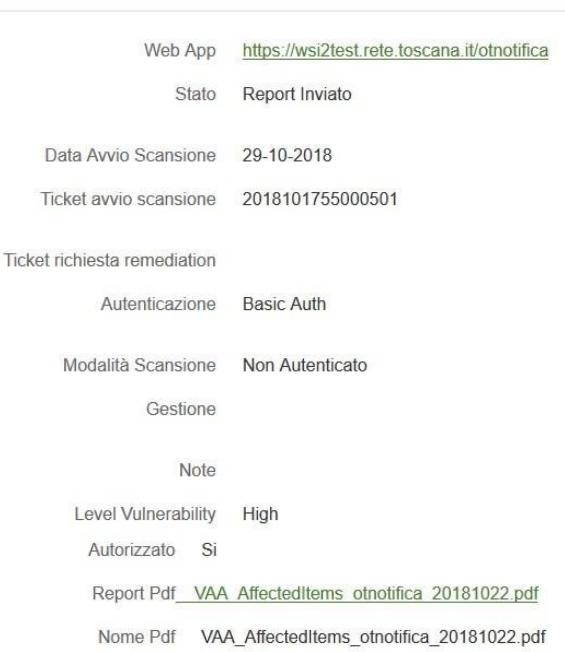

(fig.5) elenco dati VAA

Come si vede in figura l'oggetto principale è sempre la web app ed è linkabile (conduce alla proprietà dell'applicazione) , i dati riportati sotto sono il risultato del test eseguito sulla web app.

Funzione molto comoda è quella del download o visualizzazione del report completo al seguente link della pagina Dettaglio VAA:

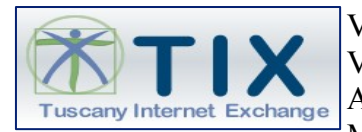

Report Pdf VAA AffectedItems otnotifica 20181022.pdf

La barra del menu al top della pagina ha i tasti

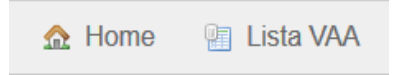

- Home ritorna alla home page
- Lista VAA ritorna alla lista dei VA eseguiti.

#### <span id="page-11-0"></span>**3.6. Lista CI**

Ultima funzione presente nella home page è la lista Continuous Integration.

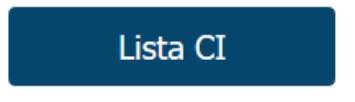

La funzione **Lista CI** permette :

- Per il profilo di **Dipendente giunta della Regione Toscana**, di visualizzare i risultati dei test di sicurezza continuous integration, eseguiti relativi alle applicazioni per cui è referente.
- Per il profilo di **Responsabile di Settore**, di visualizzare i risultati dei test di sicurezza continuous integration eseguiti, per le applicazioni assegnate al personale sottoposto.

La funzione Lista CI permette di visualizzare la preview dei test di continuous integration eseguiti. (fig.6) Preview risultati test

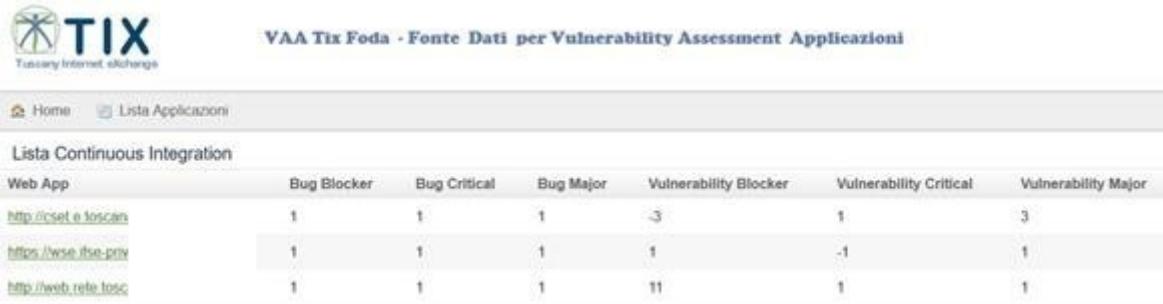

.(fig.6) Preview risultati test continuous integration

La preview Lista CI indica la singola applicazione oggetto di test CI con la URL di colore verde e linkabile.

https://wse.ifse-priv.tix.it/aasfe/\*

Cliccando sul link si apre la pagina di dettaglio del test di CI dove vi sono tutti i risultati relativi al test.  $(fig.6)$ 

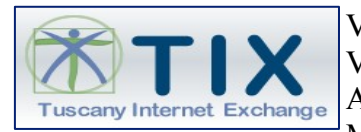

### Mostra ContinuousIntegration

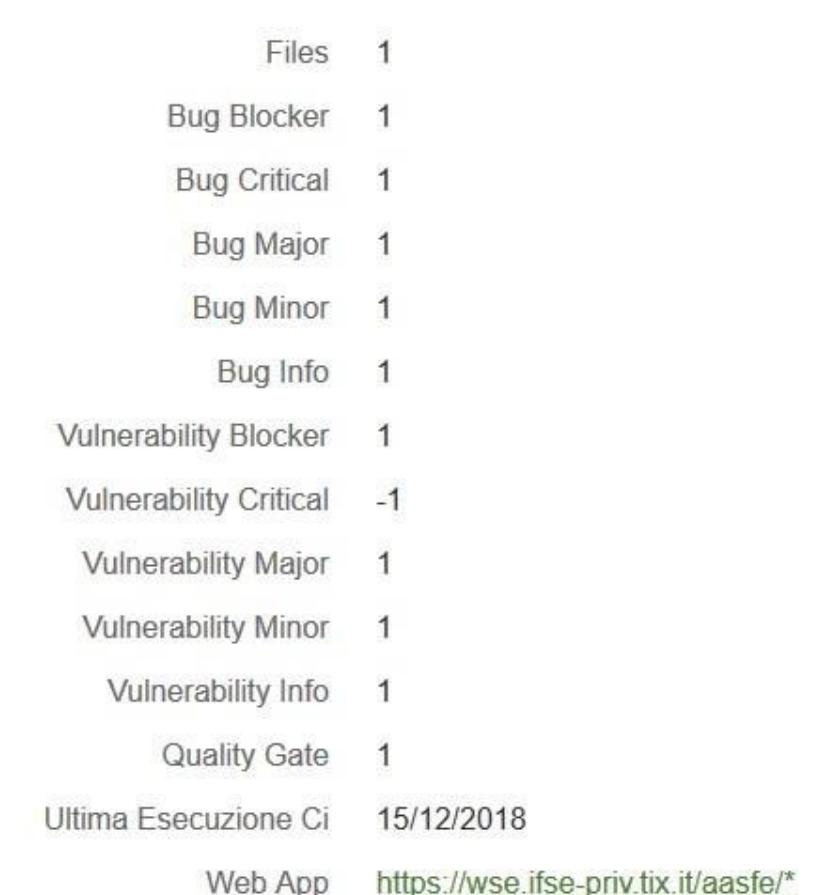

Come si vede in figura l'oggetto principale è sempre la web app ed è linkabile (conduce alla proprietà dell'applicazione), i dati riportati sopra sono il risultato del test eseguito sulla web app. La barra del menu al top della pagina ha i tasti

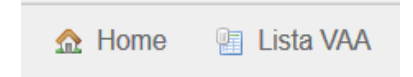

- Home ritorna alla home page
- Lista VAA ritorna alla lista dei VA eseguiti.

## <span id="page-12-1"></span>**4. INSERIMENTO DATI MANCANTI VAATIXFODA**

Questo capitolo serve a descrivere i processi relativi all'inserimento dei dati all'interno dell'applicazione VaaTixFoda che risultano necessari all'attività di sicurezza Vulnerability Assesstment.

#### <span id="page-12-0"></span>**4.1. Inserimento dati tramite link**

Il primo metodo per inserire i dati mancanti all'interno dell'applicazione VaaTixFoda è tramite tramite LINK.

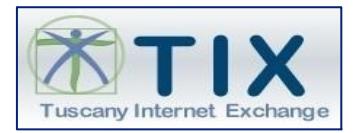

Ad i referenti applicativi della Regione Toscana, verrà comunicato tramite email un link (come foto che segue), di collegamento alla scheda applicativa di cui sono referenti, che contiene tutti i dati relativi all'applicazione. Esempio <https://resource.servizi.tix.it/vaatixfoda/webApp/show/213> Nell'email di comunicazione da parte del Tix sarà presente il seguente link, che collegherà tramite arpa l'accesso alla scheda applicativa :

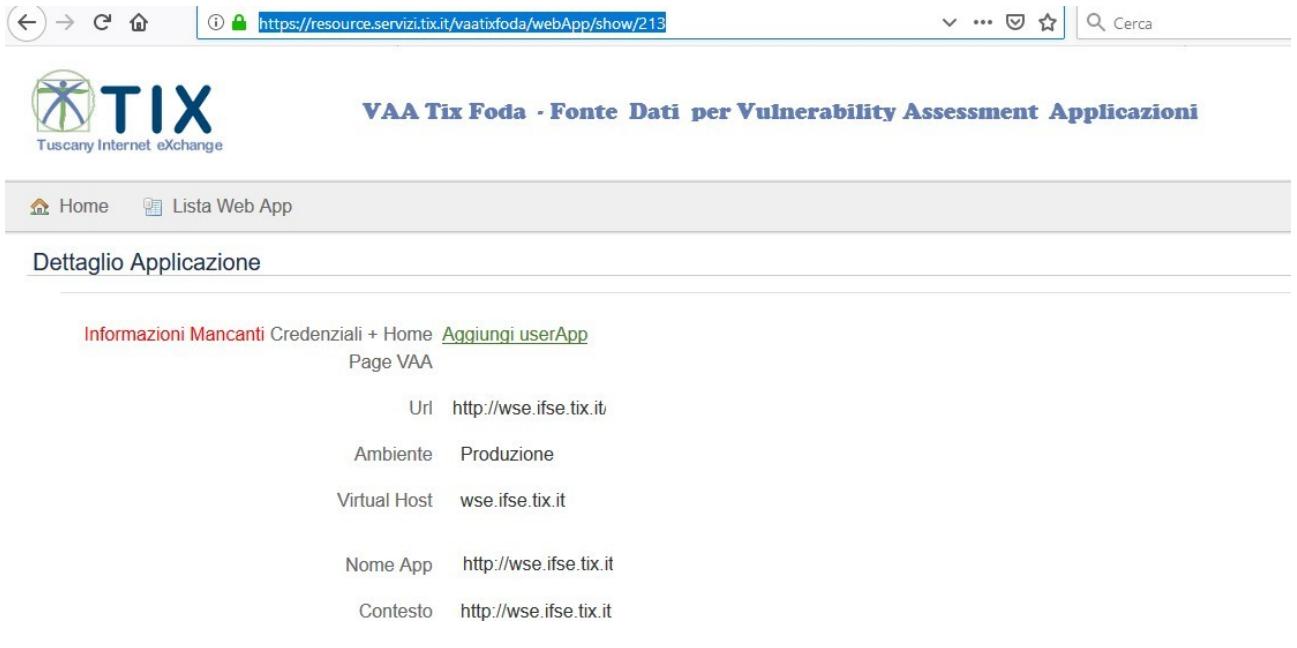

Come si vede dall'immagine vi sono Informazioni mancanti quindi cliccando sul tasto verde (link) Aggiungi userApp si possono aggiungere:

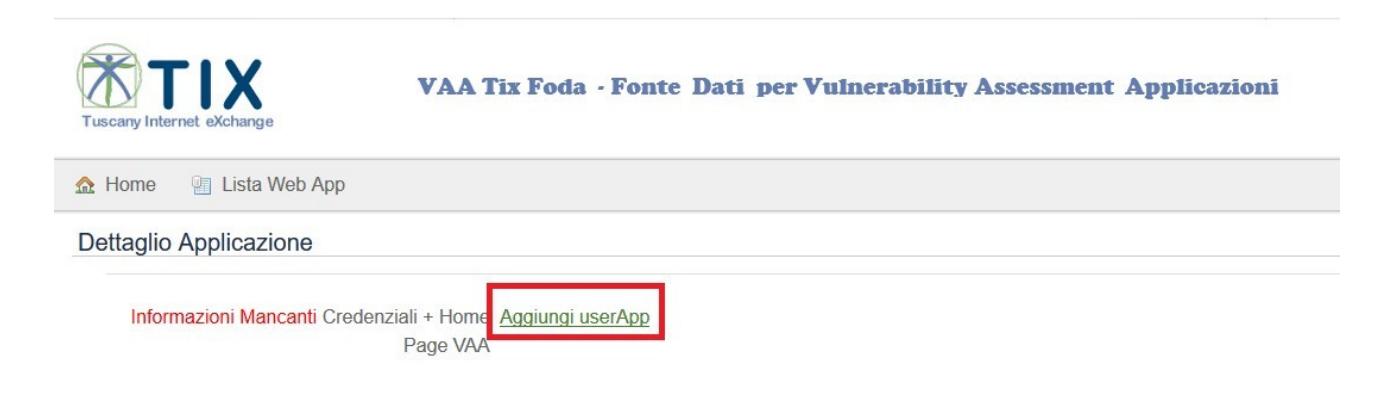

Cliccando su Aggiungi UserApp si ha l'opportunità di aggiungere le seguenti informazioni :

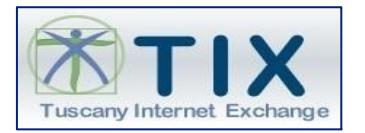

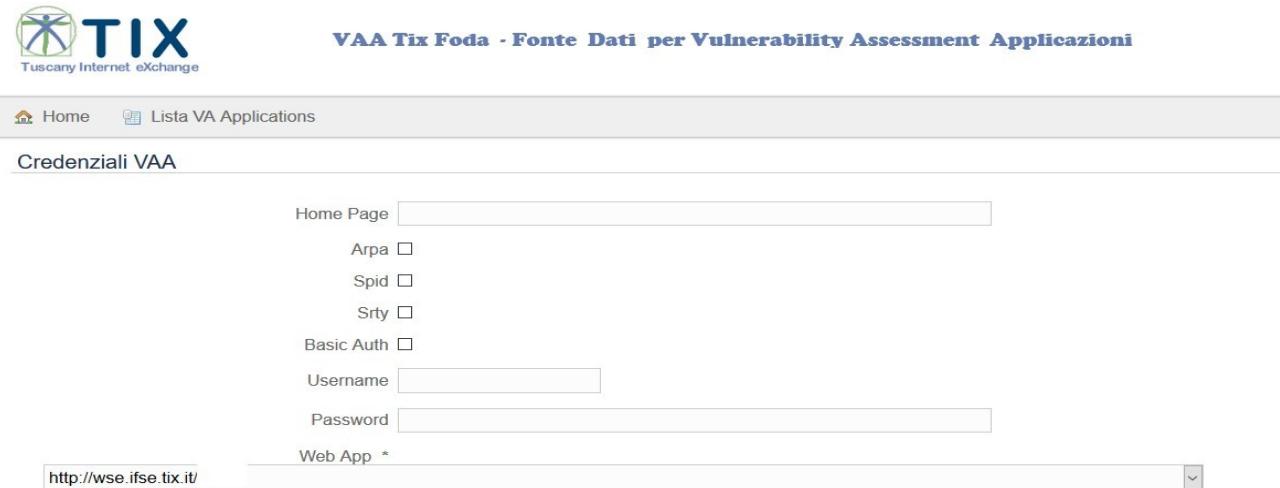

In basso vi è l'applicazione oggetto di informazioni mancanti, sopra vi sono le informazioni da aggiungere.

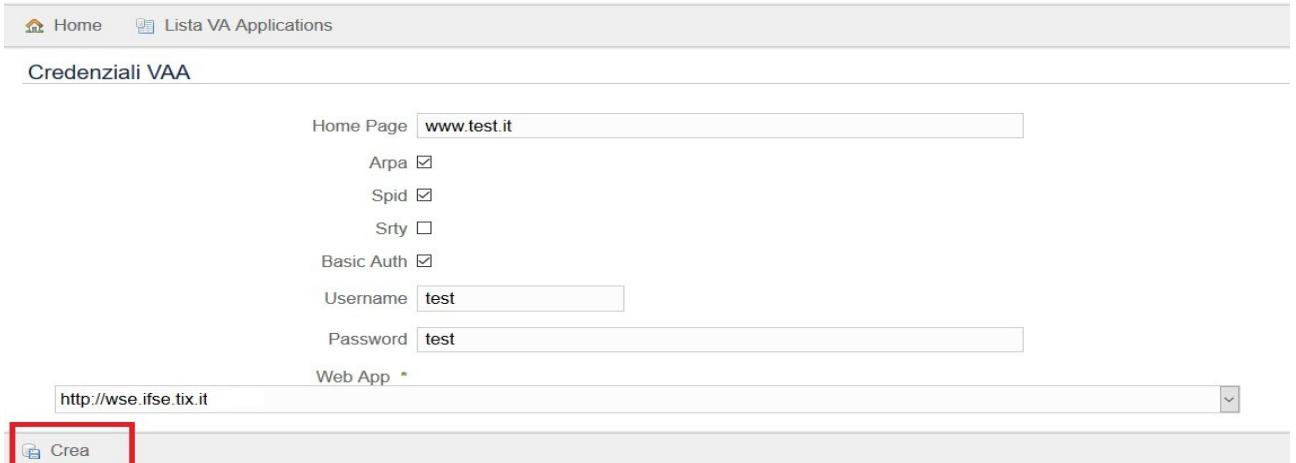

Valorizzate le informazione mancanti cliccare sul pulsante CREA.

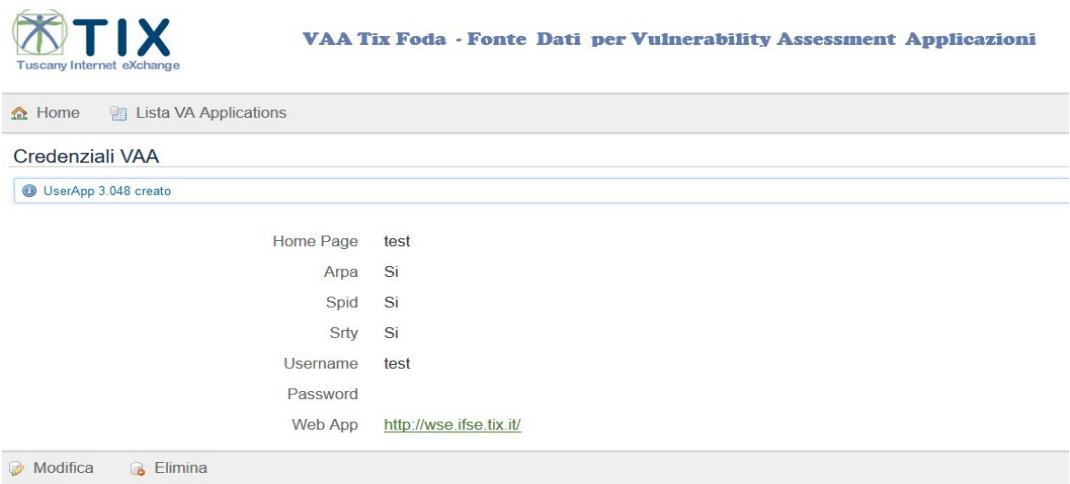

Come si vede dall'immagine la password è assente perché visibile solo all'operatore che prenderà in gestione tale attività.

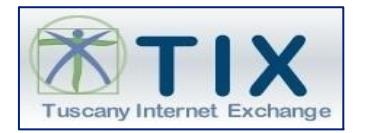

#### <span id="page-15-0"></span>**4.2. Inserimento dati da Lista Applicazioni**

Un altro metodo per inserire i dati necessari per l'attività di sicurezza, è quello dalla funzione lista applicazioni, descritto come segue.

Accedere all'applicazione VaaTixFoda, cliccare su Lista Applicazioni :

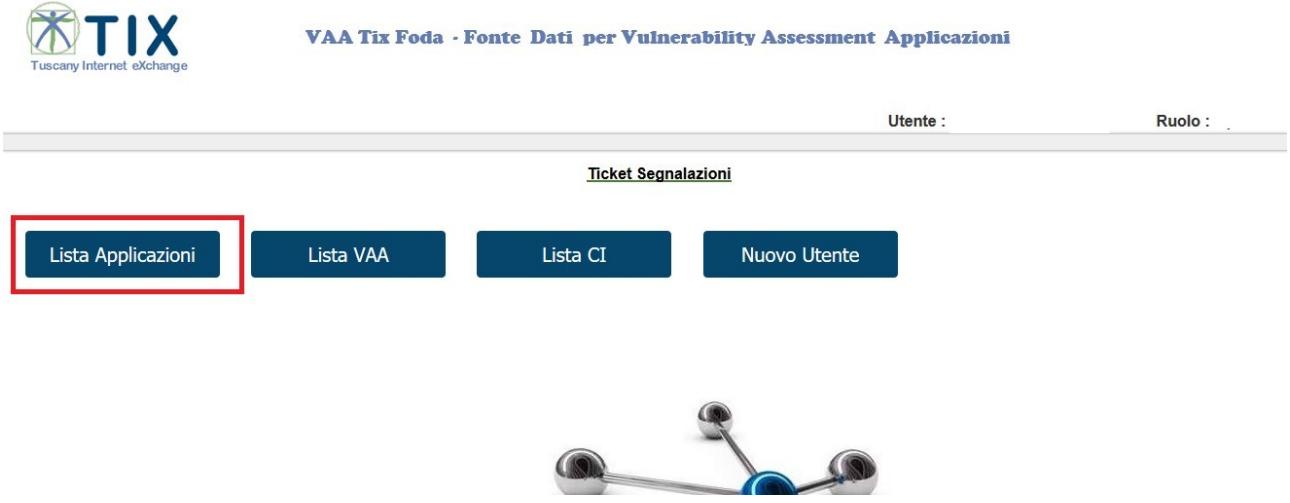

In questo modo per i referenti di Regione Toscana, si accede alla lista applicazioni di cui si è responsabili.

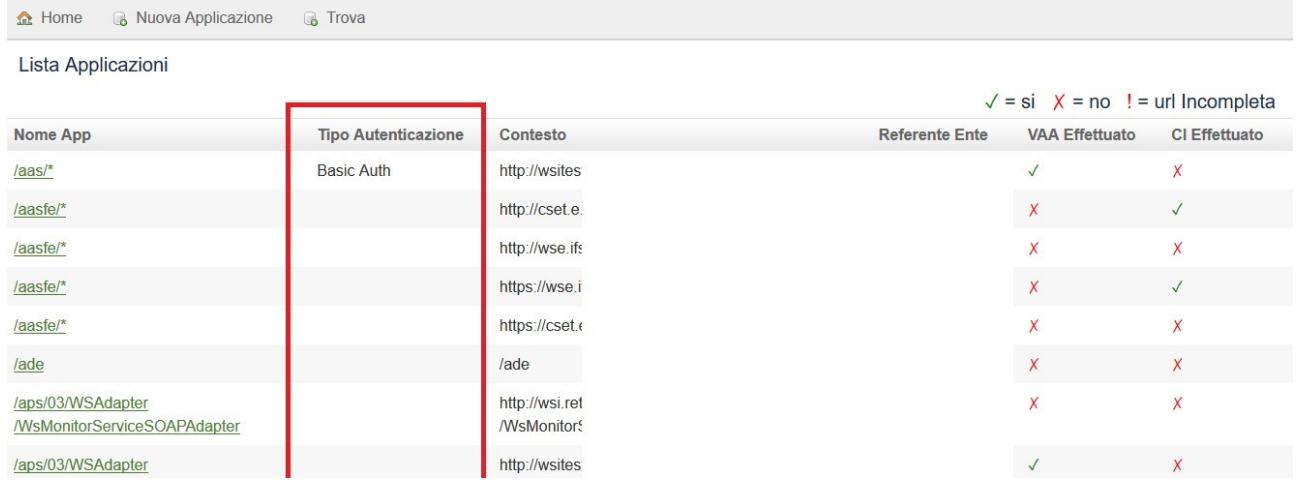

Nell'immagine sopra è raffigurata la lista di applicazioni di cui si è responsabili.

Per tutte le applicazioni che non hanno valorizzato il campo Tipo Autenticazione, se si clicca sul link ( a sinistra in verde) si visualizza la scheda applicativa come segue :

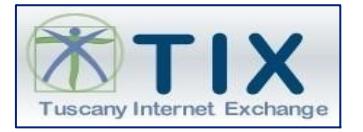

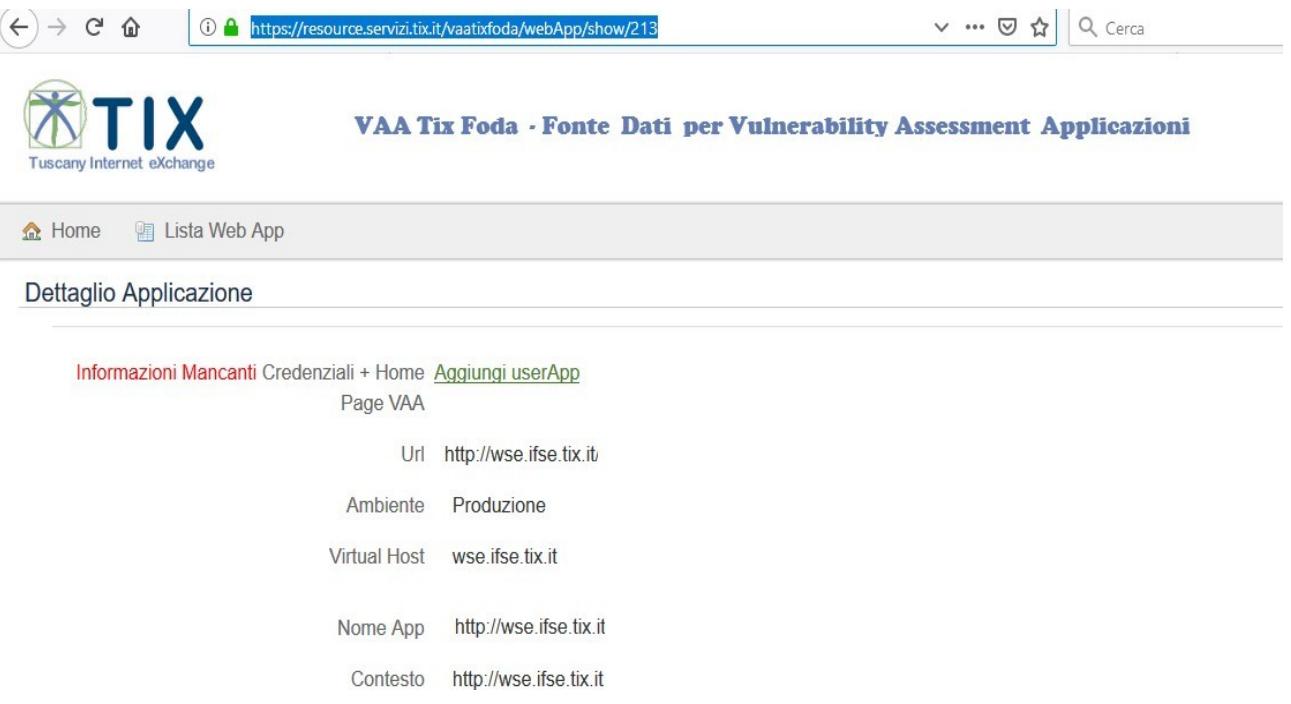

Come si vede dall'immagine vi sono Informazioni mancanti quindi cliccando sul tasto verde (link) Aggiungi userApp si possono aggiungere:

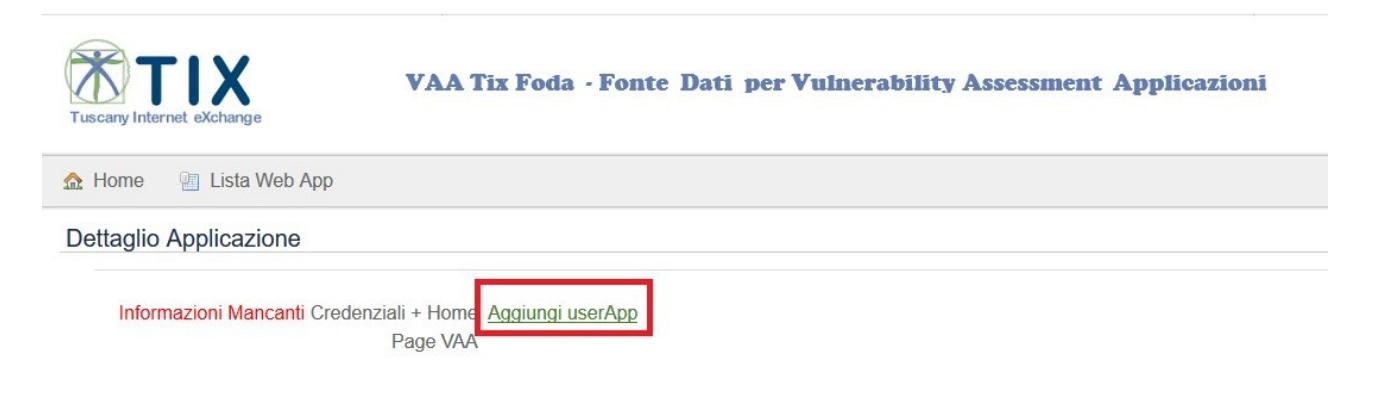

Cliccando su Aggiungi UserApp si ha l'opportunità di aggiungere le seguenti informazioni :

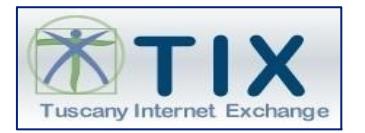

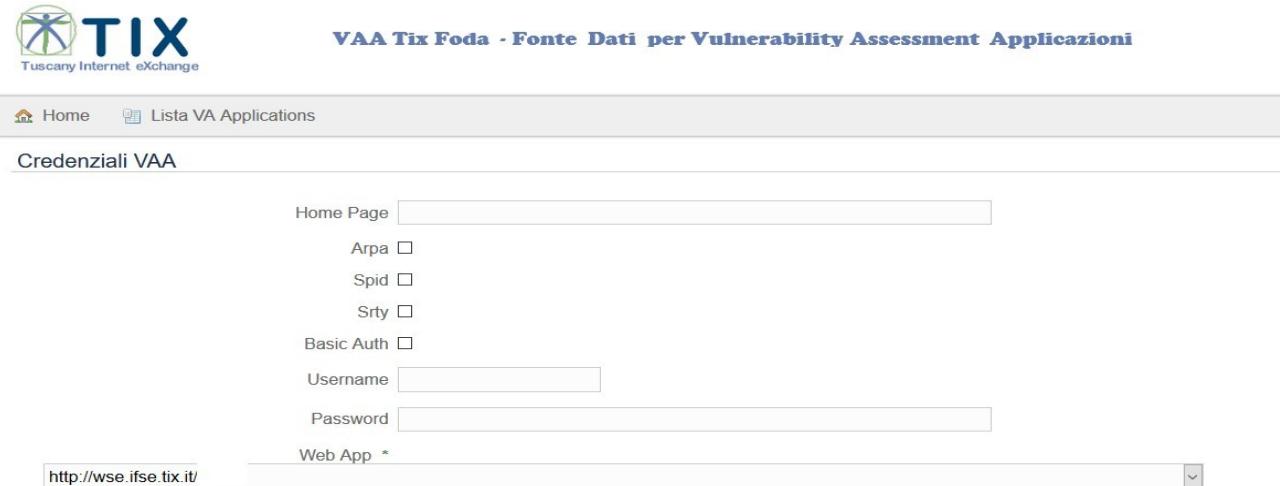

In basso vi è l'applicazione oggetto di informazioni mancanti, sopra vi sono le informazioni da aggiungere.

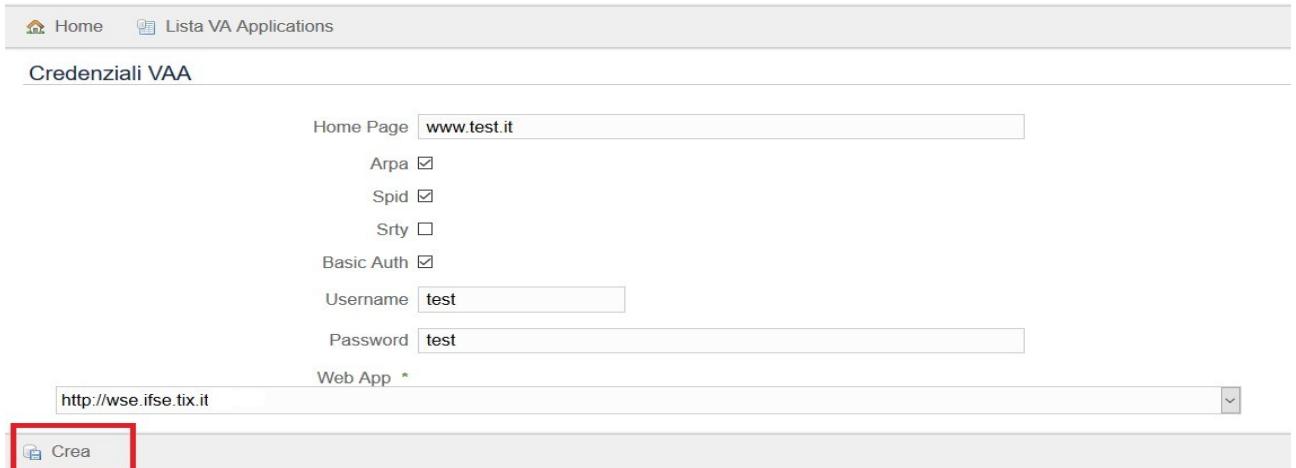

Valorizzate le informazioni mancanti cliccare sul pulsante CREA.

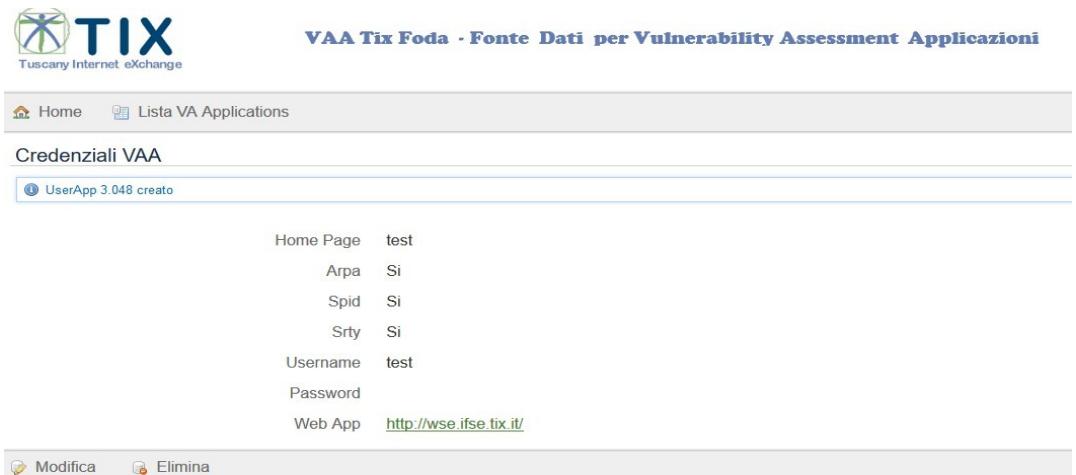

Come si vede dall'immagine dopo il salvataggio, la password è assente perché visibile solo all'operatore che prenderà in gestione tale attività.